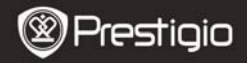

Quick Start Guide Prestigio Roadrunner 505

# **1. Packing List**

- 1. Prestigio car DVR 5. 15cm data cable<br>2. Suction mount 6. Rechargeable ba
- 
- 3. Car charger
- 4. 3.6m power cable
- 
- 6. Rechargeable battery
- 7. Quick start guide
- 8. Warranty Card

# **2. Device Overview**

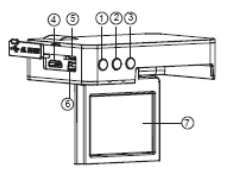

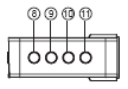

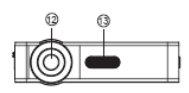

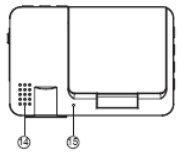

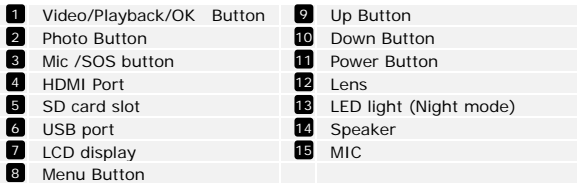

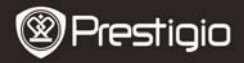

# **Getting started**

### **3. Power on/Power off**

- Position the device in the vehicle using the suction mount and press the Power button to turn it on. To power off the device press the button again.
- You can also connect the device to the car charger. It will automatically turn on and start recording when the car engine starts. When the engine stops, the device will automatically save the last file and turn off.

### **4. Charging**

- Using the power cable: connect the device to the USB port of a computer/Laptop
- Using the car changer: Connect the device to the car charger. The device will start charging after the car engine is turned on. The device will automatically turn on and start recording. When the engine stops, the device will automatically save the last file and turn off.
- $\bullet$  Normally it takes approximately 2-3 hours to fully charge the device. Operating the device while charging with the Car Charger may extend the time of full charge.

### **Note:**

Before using the device for the first time, please, connect it to the PC or notebook using the USB cable provided to fully charge the battery. The battery is completely charged in 2-3 hours.

### **5. Inserting the Micro SD-card**

- Before starting video recording, please, insert a Micro SD card (not included) into the Micro SD card slot in the device (need to open the battery door).
- To extract the Micro SD card slightly push it inside the device, and remove.

### **Note:**

After inserting the Micro SD card the device will automatically recognize it as default storage and all the data will be saved on this card.

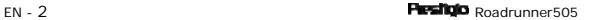

EN

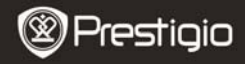

### **6. Recording**

• Connect the device to car charger, when the car engine is turned on after 5 seconds, the device will start loop video recording. When the car engine stops, the device will save the last file and turn off after 15 seconds

Notice:

- 1. Press **OK** button on loop video recording, the current file will be saved and the device enters to standby mode.
- 2. When the Micro SD card is full, the device will delete the first unlocked video file automatically
- **7. Taking pictures**
- **•** Press the **Photo** button to select the photo mode
- **•** Press **Photo** button to take photos, taken photos are saved on Micro SD Card.
- **•** Press the **Menu** button in the photo mode, and then press up/down button to set resolution and time.

# **Home screen**

### **8. Main menu**

The following symbols may be displayed on the screen:

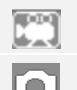

Video recording mode

Picture mode

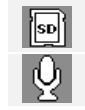

Storage card

sound recording mode

# **Settings**

## **9. Video Menu settings**

Turn on the device and make sure the Video mode is selected.

## **Note:**

To select Video or Picture Mode press the **Mode** button. The appropriate symbol will be displayed in the top left corner of the

# EN

screen.

Press Menu button to enter Settings. Press up/down button to select the option and press **OK** button to enter the select mode, press up/down button to select and press **OK** again to set the value.

The following options list is available in the Video menu:

- **Resolution:** Select the video image size from 1080HFD 1920\*1080 /1080P 1440\*1080 /720P 1280\*720(50fps)/720P 1280\*720(30fps).
- z **Loop recording**: Select the loop recording from Off / 1 min. / 2 mins / 3 mins / 5 mins /10 mins
- **Exposure**: Select the exposure from  $+2.0, +5/3, +4/3, +1.0, +2/3,$ +1/3, +0.0, -1/3,-2/3,-1.0,-4/3,-5/3,-2.0
- **Motion Detection:** In the standby mode, press Menu button to set the function on, the device will start video recording automatically if it detects a moving object and stop recording when there is no movement detected.
- **Record Audio:** Select to turn the record audio on or off
- **Date Stamp:** Select to turn the date stamp on or off.

# **10. Picture Menu settings**

Turn on the device and make sure the Picture mode is selected.

## **Note:**

The appropriate symbol will be displayed in the top left corner of the screen.

- **Press Menu** button to enter Settings. Press up/down button select the option
- $\bullet$  The following options list is available in the Picture menu:
- **Capture Mode**: Select the capture Mode from Single /2S Timer/ 5S Timer/ 10S Timer
- **Resolution:** Select the picture image size from 12M 4032\*3024 / 10M 3648\*2736 / 8M 3264\*2448 / 5M 2592\*1944 / 3M 2048\*1536 / 2M HD1920\*1080 /1.3M 1280\*960 / VGA 640\*480
- **Sequence:** Select to turn sequence on or off.
- **Quality:** Select quality from Fine / Normal / Economy
- **Sharpness:** Select sharpness from Strong / Normal / Soft
- z **White Balance:** Select white balance from Auto / Daylight / Cloudy / Tungsten / Fluorescent
- **Color:** Select color from color/ Black & white / Sepia

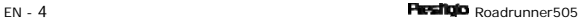

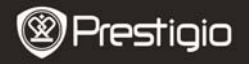

EN

- **ISO:** Select ISO from Auto/100/200/400
- **Exposure:** Select the exposure from  $+2.0, +5/3, +4/3, +1.0, +2/3$ . +1/3, +0.0,-1/3,-2/3,-1.0,-4/3,-5/3,-2.0
- **Date Stamp:** Select to turn date stamp on or off and set date and time.

## **11. General settings**

Press **Menu** button to enter Settings, and then press **UP, DOWN, OK** button to select Settings. The following settings are available:

- $\bullet$  **Date/Time** : Select the date and time display format, MM/DD/YY
- **Auto Power off:** Make the device automatic power off when it is not in use.
- **Beep Sound:** Select to turn beep sound on or off,
- $\bullet$  Language: Select the desired language from the list.
- **TV Mode:** Select TV mode from PAL / NTSC.
- **Frequency:** Select frequency from 50HZ / 60HZ,
- **CD Off:** Select to turn LCD on or off
- **Format:** Select to format the Micro SD Card.
- **Default Setting:** Select if return menu setting to defaults or not.
- **Version:** Displays the current system version.

## **12. Playback mode**

Press **OK** button to enter playback mode. The last recorded file will be displayed. Press the up/down button to view the files. Press the OK button to play the files. Meantime, under play mode, press up/down to FORWARD / BACKWARD (1/2, 1/4) the file, then press OK button to pause. Press the **Menu** button back to the playback menu. To enter menu options press **Menu** button, the following settings are available:

- **Delete**: Select the file / files you want to delete.
- **Protect:** Select the file you want to lock or unlock.
- **Slide Show:** Select slide show time:
- **a** Thumbnail: Select to enter the file thumbnail mode
- $\bullet$  Volume: Select the playback volume.

## **13. USB connection**

To download registered files on your PC/notebook, please, connect the device to the PC or notebook via USB-cable provided. After connecting

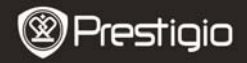

the device to the PC the USB menu will be displayed, containing **Mass Storage** and **PC Camera**. Select **Mass Storage** and the device will appear in "My computer" as the removable disk. All registered files are stored in DCIM folder, videos are stored in AVI format, and the pictures are stored in JPG format. You can now download the files from the device.

### **14. PC Camera Mode**

Connect the device to a computer via USB. It will show Mass Storage /PC Cam tarting up the device, Press up/down to select and then press OK to enter PC CAM mode, then you can use the device as a PC Camera

### **15. Playback on TV**

To playback the recorded files on TV connect the device to your TV with the HDMI cable (not included in the package) and follow the TV instructions or refer to your TV user manual.

### **Notes:**

- Please insert the Micro SD card before recording. Micro SD card is not included in the package.
- When the Micro SD card is out of memory, it will automatically erase the oldest files and start recording from the beginning (only if the Recycle option is activated).

# **Safety precautions**

Please observe all safety precautions before using Prestigio Roadrunner 505. Please follow all procedures outlined in this manual to correctly operate the device.

- $\bullet$  Do not attempt to disassemble or alter any part of the device that is not described in this guide.
- Do not place the device in contact with water or any other liquids. The device is NOT designed to be liquid proof of any sort.
- $\bullet$  In the event of liquid entry into interior of device, immediately disconnect the device from the computer. Continuing use of the device may result in fire or electrical shock. Please consult your product distributor or the closest support center.
- $\bullet$  To avoid risk of electrical shock, do not connect or disconnect the

EN - 6 Roadrunner505

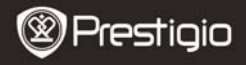

device with wet hands.

- Do not place the device near a heat source or directly expose it to flame or heat.
- Never place the device in vicinity of equipments generating strong electromagnetic fields. Exposure to strong magnetic fields may cause malfunctions or data corruption and loss.

# **Technical Specifications**

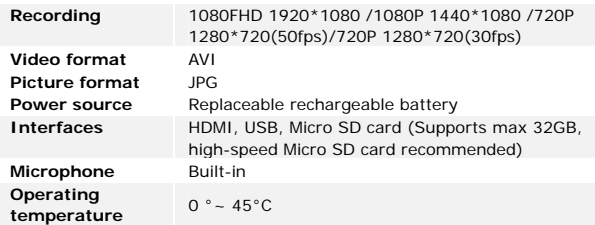

### **Video Storage Capacity**

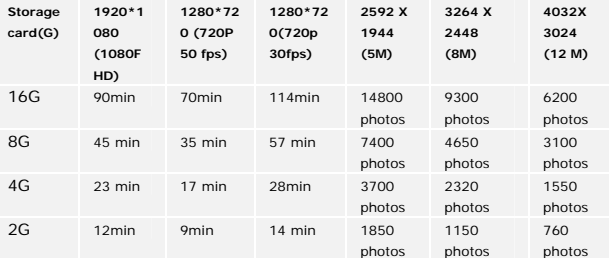

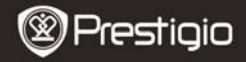

Quick Start Guide Prestigio Roadrunner 505

EN

If device has been damaged by liquid (for example, water, coffee or a soft drink, etc.), the service for such liquid damage is not covered by the Prestigio two (2) years limited warranty.

> As the Prestigio products are constantly updated and improved, your device's software and hardware may have a slightly different appearance or modified functionality than presented in this Quick Start Guide.

Prestigio hereby states that this Roadrunner complies to basic requirements and another relevant regulations given by the EU directive1999/5/EC. Full version of the declaration of conformity is available on http://www.prestigio.com/compliance.

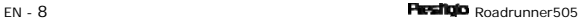